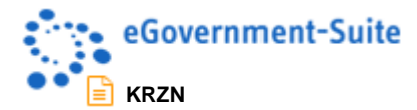

# **KRZN – Kommunales Rechenzentrum Niederrhein**

## **eGovernment-Suite Onlinehilfe Version 3.x**

**Modul: Administrationsdatenbank**

© Copyright 2016 Kommunales Rechenzentrum Niederrhein Friedrich Heinrich Allee 130, 47475 Kamp-Lintfort

Eigenverlag Nachdruck auch auszugsweise verboten Alle Rechte vorbehalten Recht zur fotomechanischen Wiedergabe nur mit Genehmigung des KRZN

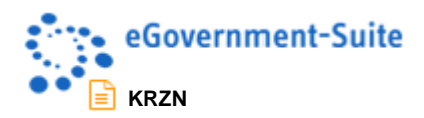

# Inhaltsverzeichnis

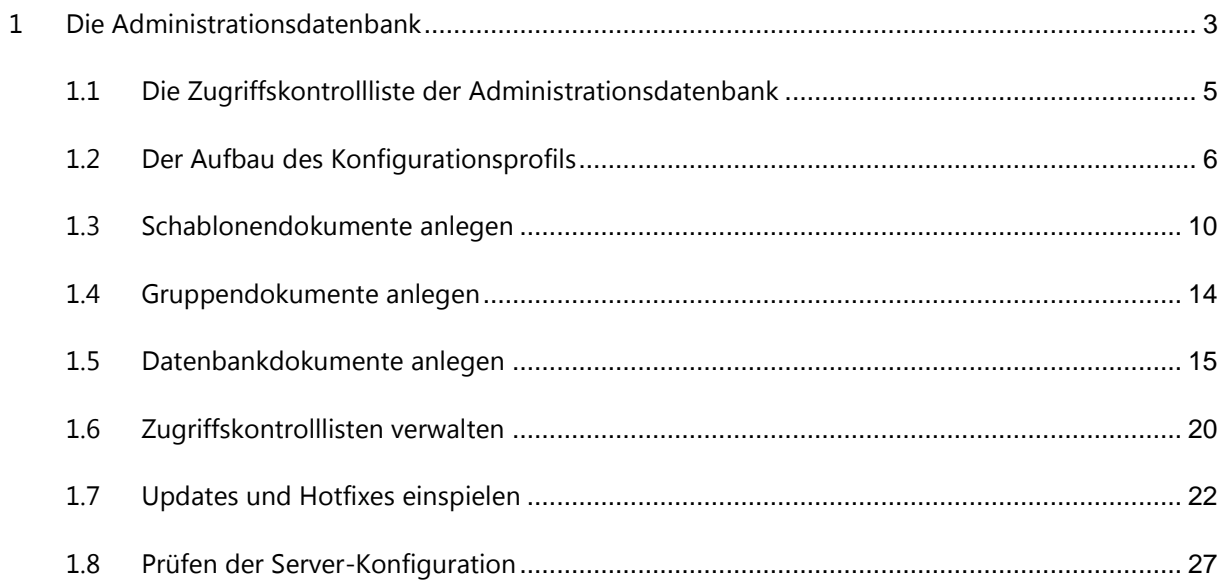

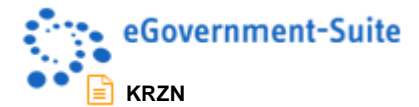

# <span id="page-2-0"></span>**1 Die Administrationsdatenbank**

Die Administrationsdatenbank hat folgende Aufgaben:

- Sie verwaltet alle Datenbanken und Schablonen der eGovernment-Suite®.
- Sie verwaltet auch die Schnittstellen der eGovernment-Suite® zu externen Anwendungen wie EWO Webservice, Formularserver, GSA (Google Search Appliance), Saperion u.v.m.
- Sie fungiert als *Update-Center* für die eGovernment-Suite zur geordneten Aktualisierung und Fehlerbehebung des Systems (Einspielen von Updates und Hotfixes).
- Von hier aus werden Grundeinstellungen (Server und Aktivierung) der periodischen Agenten gesteuert und in die Schablonen geschrieben.
- Sie verwaltet die Zugriffe auf Ablage- und Adressdatenbanken für das *eSuite-Plugin* und die *eSuite App*

## **Basisaufgabe: Verknüpfungen innerhalb des Systems herstellen**

In jeder Notes-Domäne ist der Name der Server anders. Auch die Speicherorte, die Anzahl und die Namen der jeweils am eSuite-System beteiligten Datenbanken können beliebig differieren. Um den Zugriff auf die verteilten Informationen in den einzelnen Datenbanken zu ermöglichen, wird durch die Administrations-Datenbank ein Profildokument erzeugt und im System verteilt, das diese Informationen enthält.

Ein Beispiel mag diese Funktion verdeutlichen: In einer Ablage soll ein Brief erstellt werden. Dazu werden Angaben aus der Organisations-Datenbank benötigt, etwa die Telefonnummer und andere Daten des angemeldeten Sachbearbeiters. Der Brief soll auf Basis einer Wordvorlage aus der Vorlagendatenbank erstellt und an eine Anschrift gesendet werden, die in einer Adressdatenbank gespeichert ist. Damit dieses Informationsgeflecht im Augenblick der Brieferstellung zur Verfügung steht, müssen einer Ablagedatenbank, die Speicherorte dieser Informationen bekannt sein.

Genau dafür sorgt die Administrationsdatenbank. Mit ihrer Hilfe wird das Profildokument *Globals* in die Ablage verteilt, in dem alle notwendigen Informationen der administrierten Datenbanken eingetragen wurden.

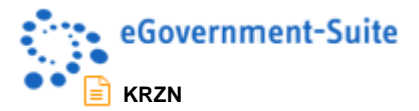

Info

Schließen

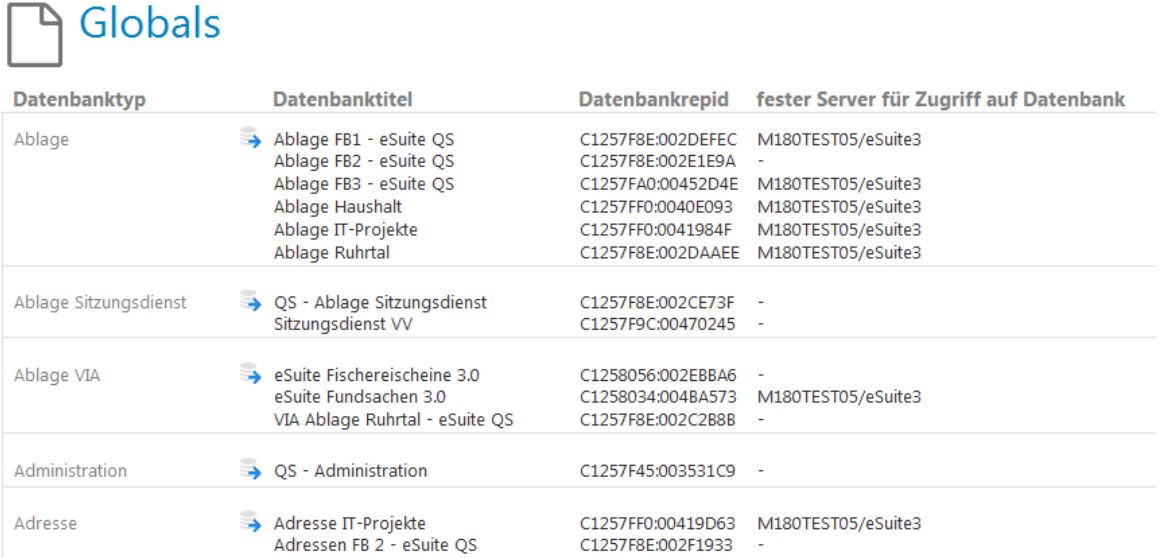

## **HINWEIS**

- Im Globals-Profil werden die Titel, Server, Dateipfade und die Replik-IDs der im System administrierten Datenbanken gespeichert.
- Ohne Globals-Profil funktioniert keine Datenbank der eGovernment-Suite®.
- Pro Gruppe kann ein eigenes Global-Profil erstellt werden. Dadurch ist es möglich, beliebige Datenbanken zu Subsystemen zusammenzustellen. Beispielsweise könnten einer Gruppe "Intranet" alle Datenbanken zugeordnet werden, die zum Intranet einer Verwaltung gehören.
- Mit Hilfe der farbigen Symbole im Global-Profil springen Sie entweder direkt in die fragliche Datenbank oder – falls es mehrere Datenbanken eines Typs im System gibt – Sie öffnen ein Fenster zur Auswahl der gewünschten Datenbank.

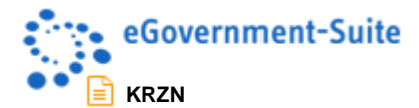

## <span id="page-4-0"></span>**1.1 Die Zugriffskontrollliste der Administrationsdatenbank**

Die Zugriffskontrollliste der Datenbank sollte folgendermaßen aufgebaut werden:

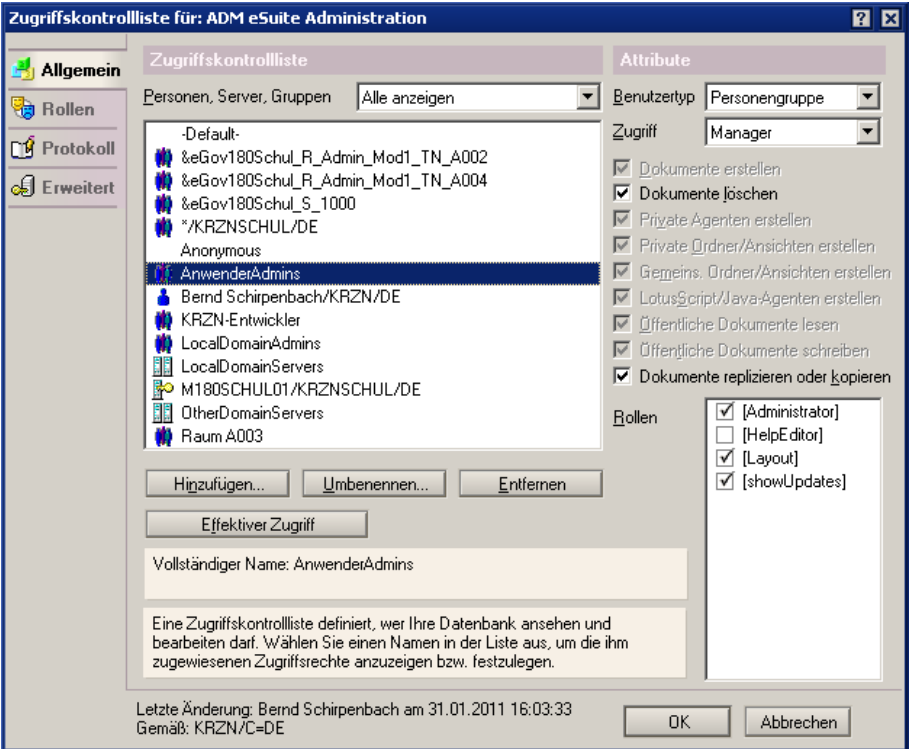

#### **HINWEIS**

Jeder Nutzer benötigt ein *Leserecht* an der Administrationsdatenbank. Soll der Default-Zugang zur Datenbank eingeschränkt werden, muss durch die Leseberechtigung einer entsprechend definierten Gruppe, sichergestellt werden, dass alle eGovernment-Suite®-Nutzer Leserechte an dieser Datenbank haben.

Der Applikations-Server und die Gruppe *KRZN-Entwickler* sollten als **Manager** mit allen Zugriffsrechten und Rollen eingerichtet werden.

Die Bedeutung der ACL-Rollen:

[Administrator]: sieht den Bereich Administration in der Gliederung

[eSuiteDesigner]: sieht die Entwicklerwerkzeuge **Versionsinformation setzen** und **Design-Verweise entfernen** in der Ansicht **weitere Dokumente, Schablonen** (nur für KRZN Entwicklung und Beratung gedacht!)

[GlobalAuthors]: darf alle Dokumente in der Administrationsdatenbank bearbeiten

[GlobalReaders]: darf alle Dokumente in der Administrationsdatenbank sehen

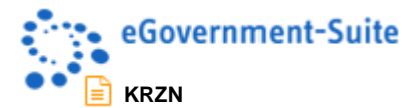

## <span id="page-5-0"></span>**1.2 Der Aufbau des Konfigurationsprofils**

Bevor Sie sich um die Einstellungen des Konfigurationsprofils kümmern, sollten Sie sich vergewissern, dass alle nötigen Profildokumente in Ihrer Administrationsdatenbank existieren.

- 1. Wechseln Sie im Bereich **Administration** in die Ansicht **Konfiguration**.
- 2. Klicken Sie auf die Aktion **Werkzeuge**, **fehlende Profile erzeugen**.

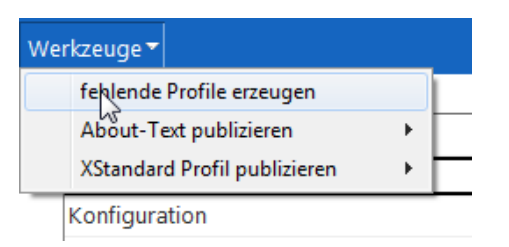

3. Alle bislang ggf. noch fehlenden Profildokumente werden erstellt. Auf diese Weise erhalten Sie auch gelöschte Profildokumente zurück.

## **HINWEIS**

Bei der Ersteinrichtung der Administrationsdatenbank werden nur 3 Profildokumente erstellt: **Database Layout**, **Konfiguration** und **XStandard**. Das **Globals** erzeugen Sie erst, wenn Sie die Datenbankdokumente erstellt und mit Hilfe der gleichnamigen Aktion die *Profile eingetragen* haben.

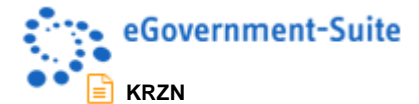

Wenden wir uns dem **Konfigurationsprofil** und den notwendigen Einstellungen zu.

## **WARNUNG**

Bitte beachten Sie die Einstellungen hier haben Auswirkungen auf Ihr gesamtes eSuite-System! Pflichtfelder erkennen Sie an einem roten Sternchen.

1. Tragen Sie auf dem Register **Allgemein** zunächst Ihr **Gemeindekennzeichen** ein. Beim Verlassen des Feldes wird das GKZ automatisch in das Feld **Kürzel für Gruppen im N&A** und in das Feld **Saperion Tabelle** (Reiter: **externe Anbindungen**) eingetragen.

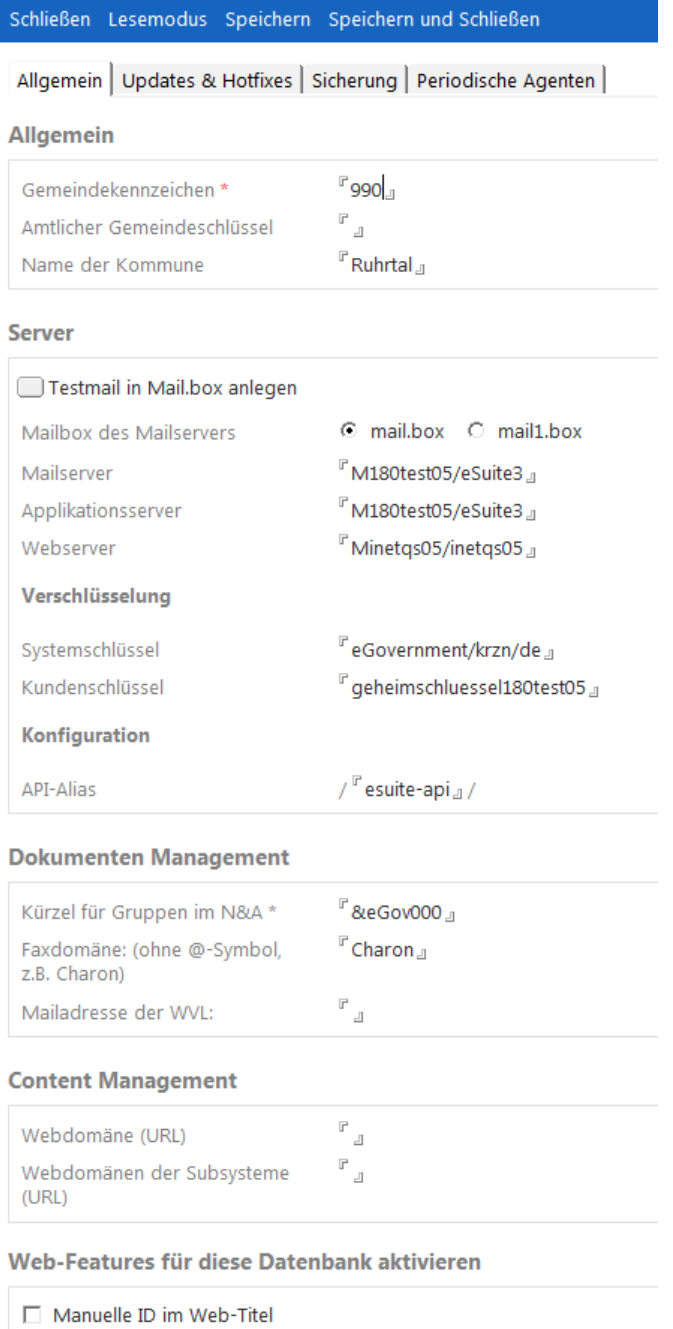

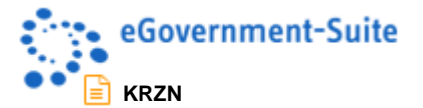

2. Prüfen Sie nun unbedingt den Wert im Feld **Kürzel für Gruppen im N&A**. Was hier steht, wird allen Gruppendokumenten aus der Organisationsdatenbank beim Replizieren in Ihr Domänenadressbuch mitgegeben.

## **WARNUNG**

Sollten Sie von einer älteren Version aktualisieren, ist es sehr ratsam, das alte Kürzel weiter zu verwenden, damit es nicht zu unliebsamen Überraschungen bei den Berechtigungen kommt. Das Gruppenkürzel wird beim Profileschreiben in die Organisationsdatenbank übermittelt und dort bei jedem Bearbeiten und Speichern einer Stelle, Rolle oder Organisationseinheit automatisch verwendet!

Bei der Neuvergabe eines Gruppenkürzels raten wir zum folgenden Aufbau: "&eGov" gefolgt vom "GKZ" Ihrer Stadt resp. Gemeinde.

3. Erfassen Sie optional die übrigen Felder des Registers. Achten Sie auf die korrekten Angaben in den Feldern zur Fax- und Webdomäne sowie auf die Angaben zu den verwendeten Servern. Falls ausnahmsweise einmal nicht die *Mail.box* die **Mailbox** Ihres Servers ist, ändern Sie die Option entsprechend.

Die übrigen vorberechneten Angaben sollten Sie nur im Ausnahmefall und nur in Absprache mit der KRZN-Beratung ändern.

4. Wechseln Sie nun auf das Register **Updates & Hotfixes**.

Achten Sie darauf, dass im Bereich Einstellungen die unten angezeigten Einträge aktiviert sind und wählen Sie ein Aktualisierungsintervall.

#### **HINWEIS**

Nur wenn Sie sich nicht auf die automatische Update-Aktivität verlassen wollen, sollten Sie die beiden manuellen Aktualisierungsoptionen in Betracht ziehen. Achten Sie in diesem Fall auf Newsletter und Nachrichten des *SB Entwicklung*, die Sie auf Updates und Hotfixes aufmerksam machen.

Tragen Sie als **Standardserver für Aktualisierungen der Schablonen** folgenden Server ein: *M180egovres.rz.krzn.de*. Die Pfadangaben sollten automatisch ergänzt werden. Falls einmal etwas fehlen sollte, orientieren Sie sich an dem vorstehenden Bildschirmfoto.

- 5. Wechseln Sie auf das Register **Sicherung**.
- 6. Deaktivieren Sie die obere Option, wenn Sie die Gehaltsabrechnung online nicht verwenden.

Falls Sie den Agenten für die Tagessicherung Ihrer Ablagen verwenden möchten, schalten Sie die entsprechende Option auf **aktiviert** und prüfen Sie den Speicherort für die Backup-Datenbanken.

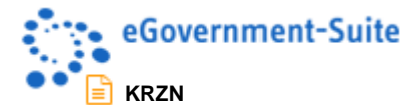

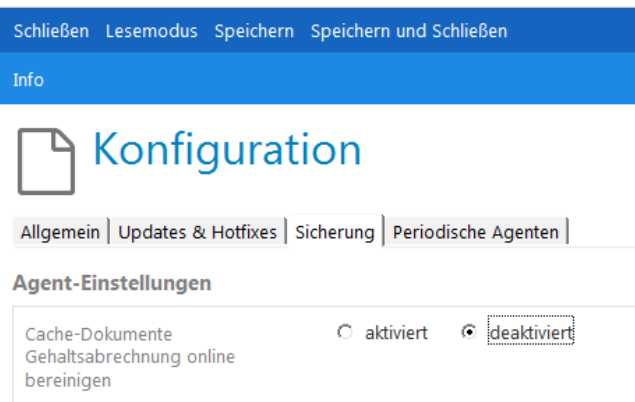

7. Auf dem Reiter **Periodische Agenten** können Sie die periodischen Agenten der Administrationsdatenbank einmalig starten:

Klicken Sie auf einen Listeneintrag, um im unteren grauen Bereich des Dialogfensters Informationen zur Aufgabe des gewählten Agenten zu erhalten.

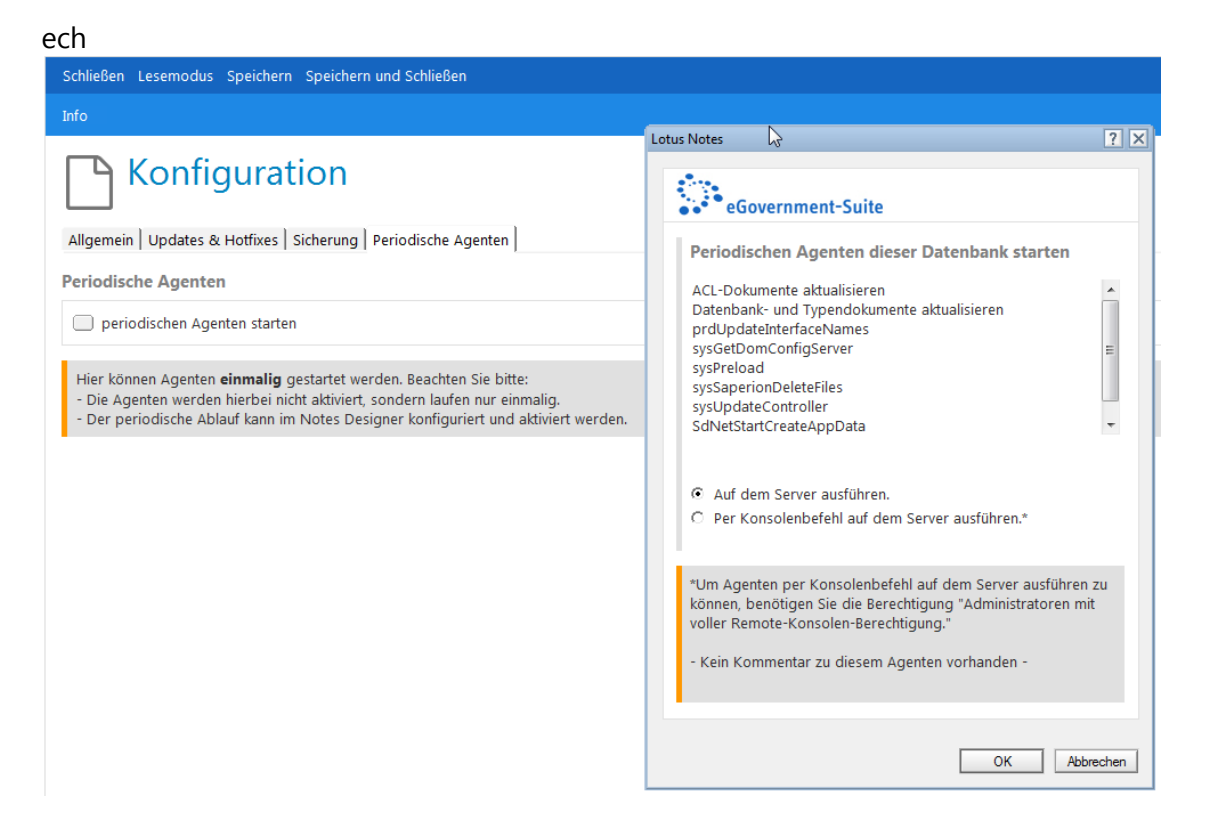

## **HINWEIS**

Falls Ihre Rechtelage dies zulässt, wählen Sie grundsätzlich die Option "Per Konsolenbefehl auf dem Server ausführen". Dann wird Ihr Notes-Client für die Dauer der Agentenausführung nicht blockiert.

8. **Speichern und Schließen** Sie das Konfigurationsprofil. Sie werden daran erinnert, dass Ihre Änderungen erst durch das Schreiben der Profile im System verteilt werden.

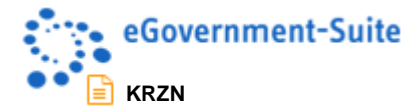

## <span id="page-9-0"></span>**1.3 Schablonendokumente anlegen**

Nun können Sie mit dem eigentlichen Aufbau der Administrationsdatenbank beginnen. Sorgen Sie zunächst dafür, dass alle Dokumente für die Schablonen Ihres eGovernment-Suite®- Systems angelegt werden. Im Regelfall müssen Sie bei einem fertig eingerichteten System nur prüfen, ob die angezeigten Schablonenversionen mit den tatsächlich auf Ihrem Domino vorhandenen Schablonen übereinstimmen.

Das ist wichtig, damit die passenden Updates für Ihren Schablonensatz ermittelt werden können!

1. Wechseln Sie im Gliederungsbereich **weitere Dokumente** in die Ansicht **Schablonen**.

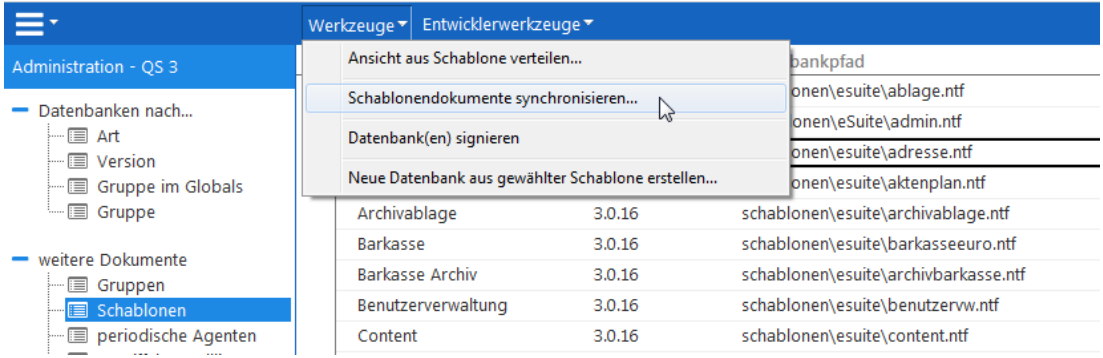

- 2. Klicken Sie auf **Werkzeuge, Schablonendokumente synchronisieren…**. In aller Regel dürften Sie administrative Rechte auf Ihrem Domino besitzen und daher auch die den Client nicht belastende Option zur Ausführung per Konsolenbefehl wählen.
- 3. Achten Sie auf die Meldungen in der Statuszeile am unteren Bildschirmrand. Etwaig neu hinzugekommene Schablonen werden aus dem gewählten Ordner ausgelesen, geänderte Schablonenversionen werden aktualisiert.

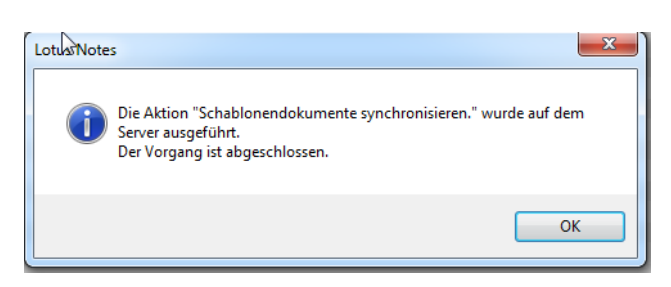

Schauen wir uns ein Schablonendokument einmal an:

Im oberen Bereich **Schablone** finden Sie alle wichtigen Angaben zur ausgewählten Schablone. Gleich darunter werden alle dieser Schablone **zugeordneten Datenbanken** sowie der Status der jeweiligen **periodischen Agenten** angezeigt.

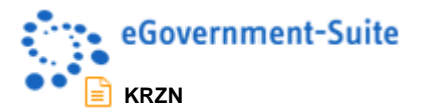

**A** Schablone

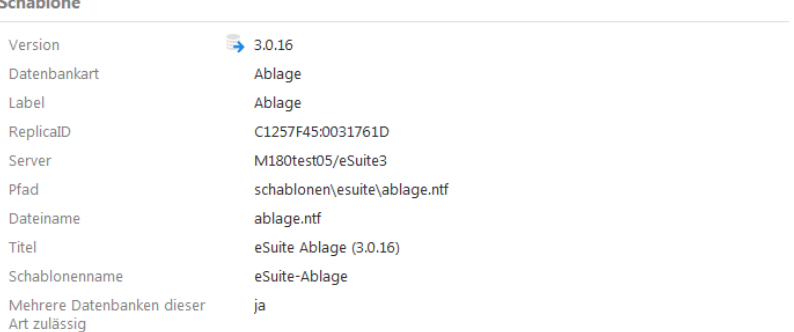

#### zugeordnete Datenbanken

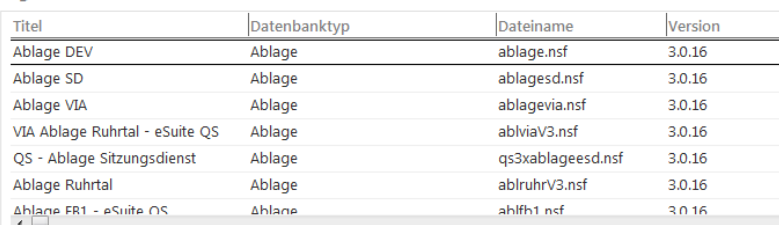

periodische Agenten dieser Schablone

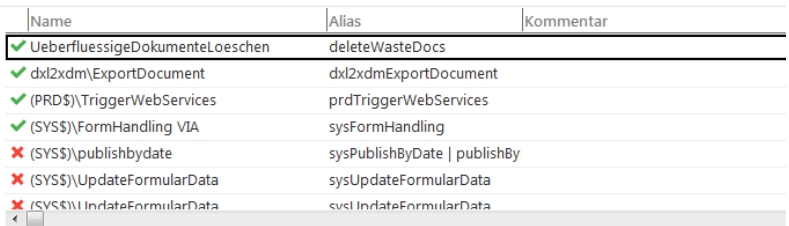

#### **Agenten einstellen**

Prüfen Sie als nächstes die Einstellungen der periodischen Agenten Ihres Schablonensatzes. Beim Update werden die Servereinstellungen und Laufzeiten der vorhergehenden Version automatisch übernommen. Damit auch die tatsächlichen Werte aus den Schablonen in der Ansicht **periodische Agenten** angezeigt werden, machen Sie Folgendes:

1. Wechseln Sie in die Ansicht **periodische Agenten**.

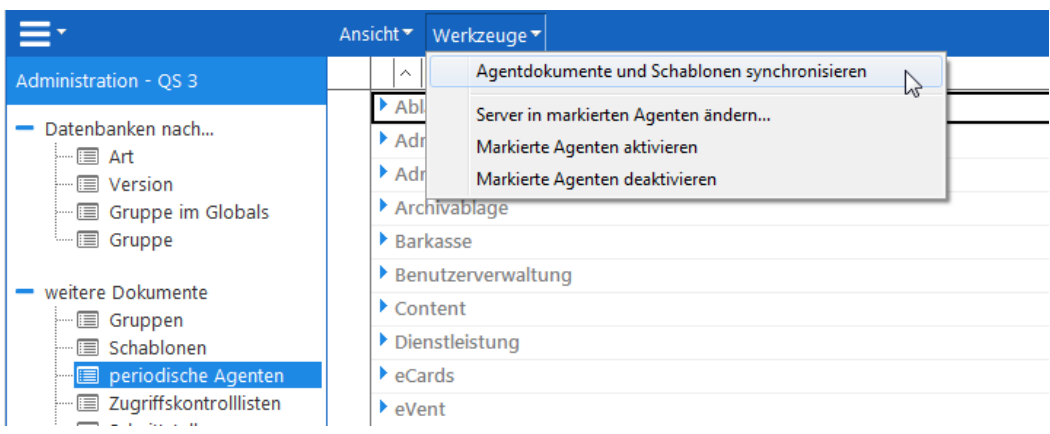

2. Klicken Sie auf **Werkzeuge**, **Agentdokumente und Schablonen synchronisieren**. Die Agenteneinstellungen werden mit den Schablonen abgeglichen.

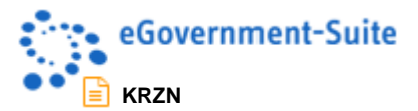

3. Je nach dem Umfang der auf Ihrem System angelegten Schablonen wird Ihnen eine Bestätigung über die Anzahl der ausgelesenen Agenten angezeigt, die Sie mit **OK** verabschieden.

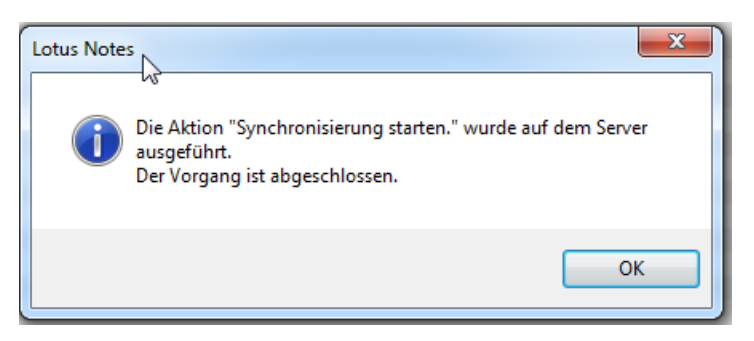

4. Prüfen Sie, ob alle Agenten, die Sie periodisch laufen lassen wollen, aktiviert sind und ob Sie zur rechten Zeit und auf dem richtigen Server laufen.

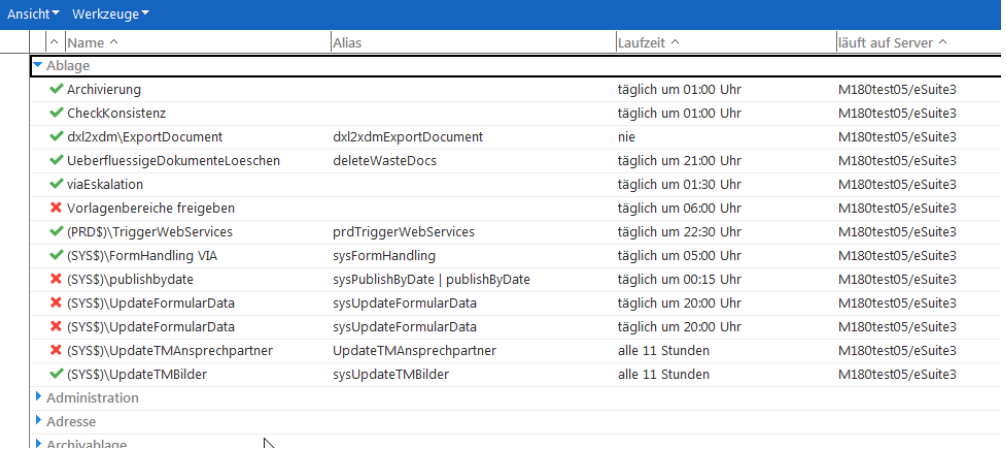

Grüne Häkchen signalisieren einen aktivierten, rote Kreuze einen deaktivierten Agenten.

- 5. Markieren Sie alle Agenten, deren Laufverhalten Sie ändern wollen.
- 6. Wählen Sie je nach Wunsch **Werkzeuge**, **markierte Agenten aktivieren** oder **deaktivieren**.
- 7. Klicken Sie auf **Werkzeuge**, **Server in markierten Agenten ändern**, wenn Ihnen auffallen sollte, dass ein Agent nicht korrekt eingestellt ist.
- 8. Im folgenden Dialog wählen Sie den gewünschten Server aus der Liste oder schreiben den Namen in das Feld **Ausführen auf**.

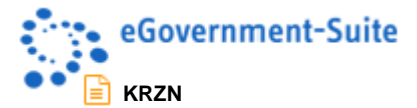

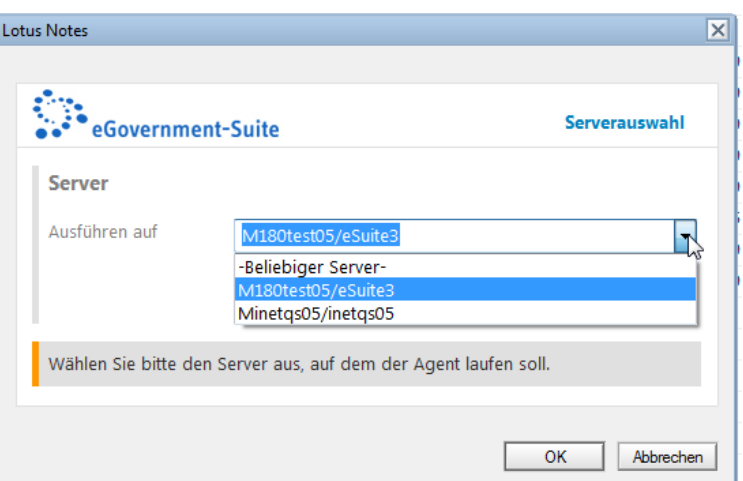

9. Klicken Sie auf **OK**.

#### **HINWEIS**

Die übrigen Werkzeuge aus der Ansicht "weitere Dokumente, Schablonen dienen folgenden Zwecken:

**Ansicht aus Schablone verteilen**: verteilt etwaig vorhandene geschützte oder vererbte Ansichten an die auf dieser Schablone basierenden Datenbanken

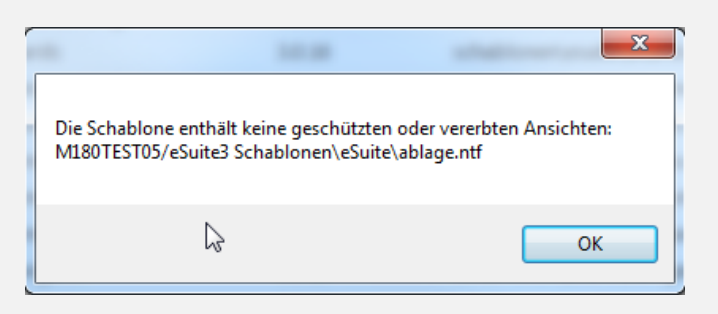

**Datenbanken signieren**: signiert die gewählte/n Schablone/n mit der Server-ID

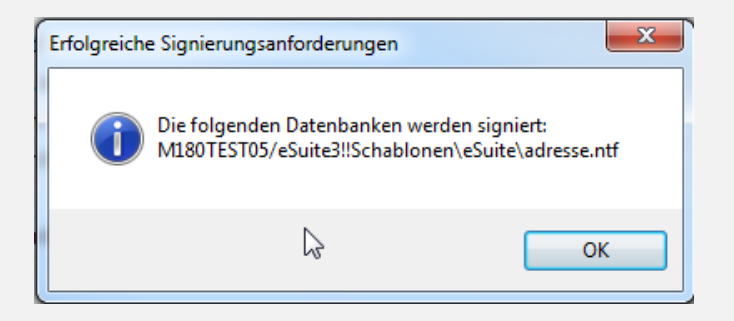

**Neue Datenbank aus gewählter Schablone erstellen…** ruft einen Dialog auf, der es Ihnen erlaubt, aus einer oder mehreren markierten Schablonen auf einem frei wählbaren Server neue Datenbanken zu erstellen. Dabei können Titel, Dateinamen und Pfade angepasst werden.

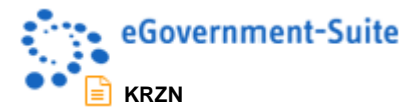

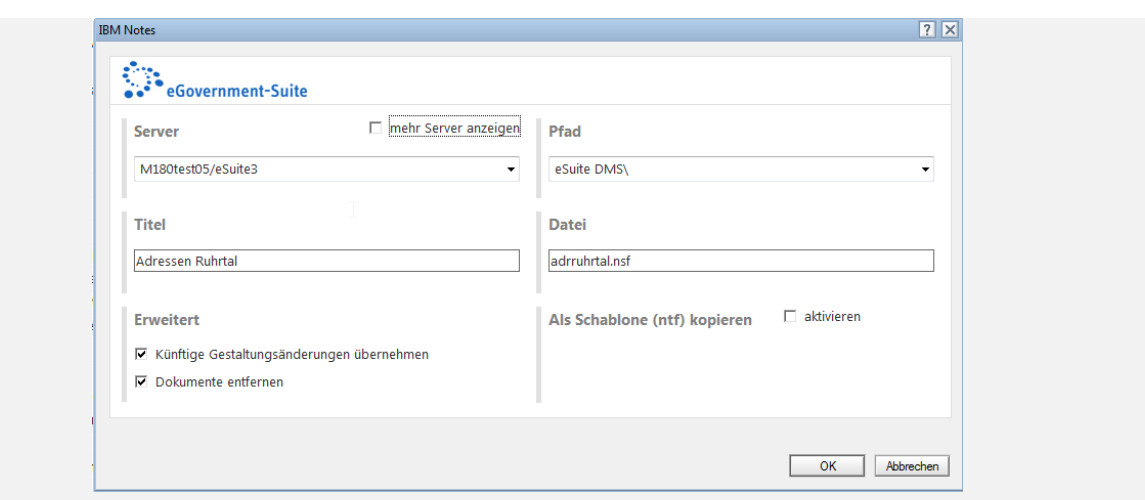

## <span id="page-13-0"></span>**1.4 Gruppendokumente anlegen**

Gruppen dienen dazu, die Datenbanken Ihres eGovernment-Suite®-Systems nach bestimmten Kriterien zusammenzustellen. Das wird dann erforderlich, wenn Sie mehrere eSuite-Subsysteme administrieren müssen. Z.B. wenn Ihr Sitzungsdienst in einem eigenen Webauftritt laufen soll oder wenn Sie ein Intranet mit eigener Navigationsdatenbank betreiben wollen. Beim Eintragen der Profile, sprich beim Verteilen der *Globals* werden nur die Datenbanken einer Gruppe berücksichtigt.

#### **HINWEIS**

Hatten Sie beispielsweise eine Gruppe "eSuite" definiert und diese einer Reihe von Datenbanken zugeordnet, so erhalten diese Datenbanken beim Schreiben der Profile ein Global-Profil mit dem Namen "Globals eSuite".

Im Normalfall brauchen Sie aber nur *eine* Gruppe anzulegen. Die darf auch beliebig heißen. Legen wir die Gruppe *eSuite* an:

- 1. Wechseln Sie in die Ansicht **weitere Dokumente**, **Gruppen**.
- 2. Klicken Sie auf die Aktion **Neue Gruppe**.

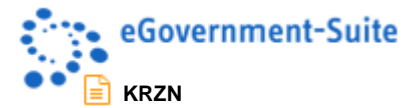

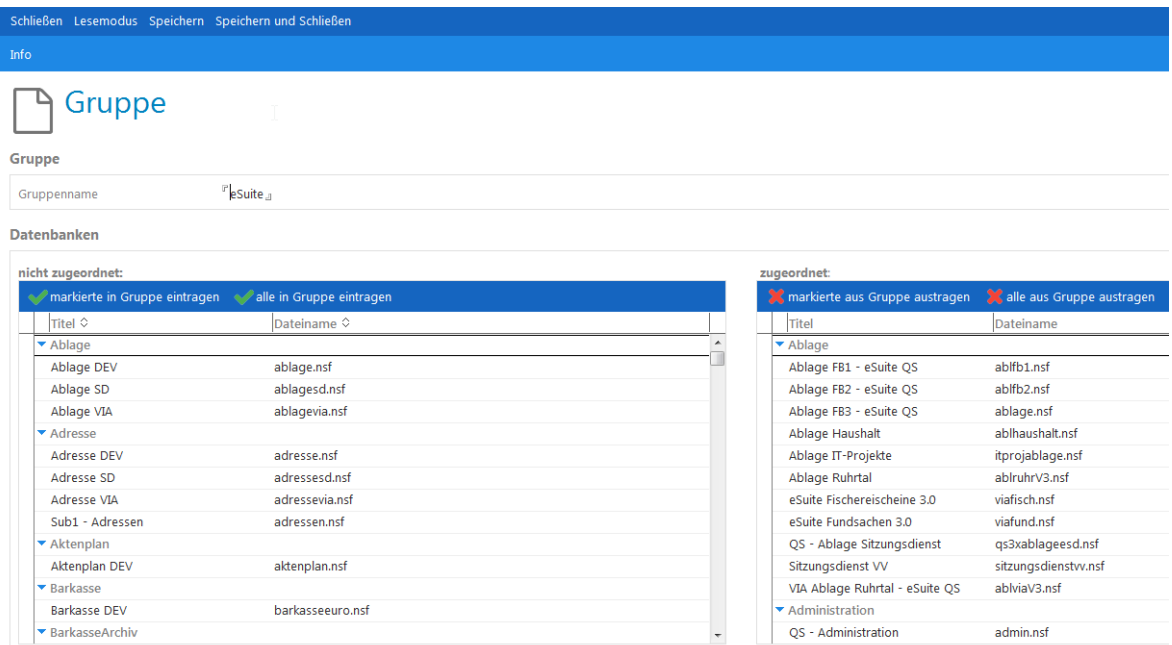

- 3. Schreiben Sie im Feld **Gruppenname** *eSuite*.
- 4. Klicken Sie auf **Speichern und Schließen**.

## **HINWEIS**

Mit Hilfe der Werkzeuge **markierte in/aus Gruppe ein/austragen** und **alle in/aus Gruppe ein/austragen** können Sie die Zuordnung der Datenbanken zur aktuell geöffneten Gruppe ändern.

## <span id="page-14-0"></span>**1.5 Datenbankdokumente anlegen**

Was nun noch zu tun bleibt, ist die eigentliche Hauptsache, nämlich die Aufnahme der Datenbanken selbst. Dies können Sie auf zwei Weisen bewerkstelligen: einzeln oder im Bündel. Beim ersten Aufsetzen eins Systems spart es Arbeit, gleich ein ganzes Verzeichnis mit eSuite-Datenbanken auszulesen. In der täglichen Arbeit, wo nur gelegentlich mal eine neue Ablage-, Content- oder Adressdatenbank hinzukommt, bietet es sich an, den Neuankömmling einzeln zuzuordnen.

Zum Auslesen eines Verzeichnisses gehen Sie wie folgt vor:

- 1. Wechseln Sie in die Ansicht **Datenbanken nach…, Art**.
- 2. Klicken Sie im Aktionsmenü **Werkzeuge** auf **Datenbankdokumente importieren..**.

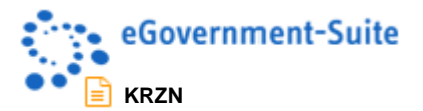

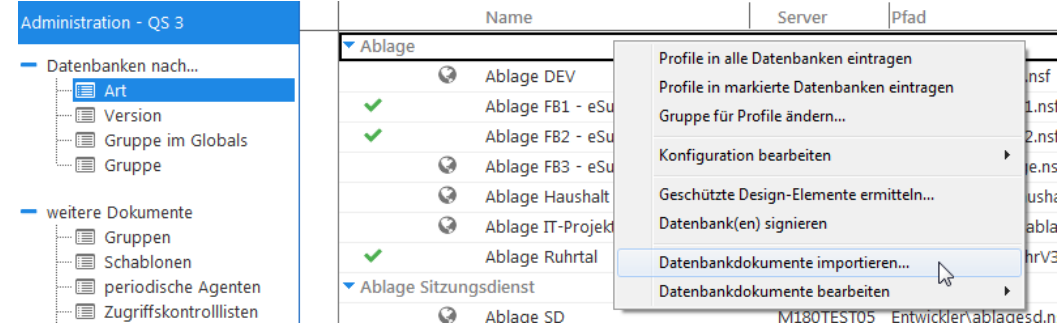

3. Navigieren Sie im anschließenden Dialog zum Speicherort der Datenbanken. Sie müssen eine Datenbank auswählen, damit der Pfad angegeben wird.

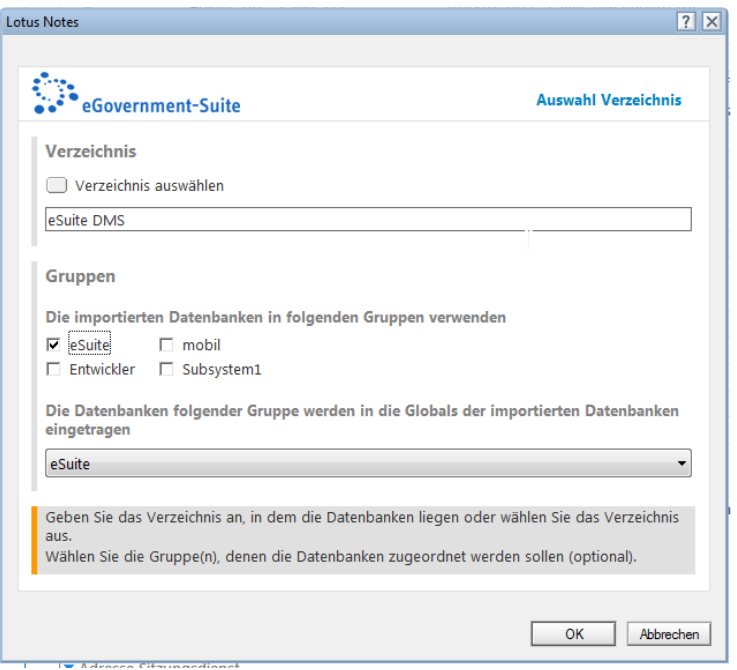

- 4. Wählen Sie die Gruppe/n aus, der die neuen Datenbanken zugeordnet werden soll/en und welche Gruppe im *Globals* eingetragen werden soll. Falls die Datenbanken in mehreren Verzeichnissen verteilt sind, müssen Sie diesen Arbeitsschritt so oft wiederholen, bis alle Verzeichnisse eingelesen worden sind.
- 5. Klicken Sie auf **OK** und bejahen Sie die anschließende Sicherheitsabfrage. Die Datenbankdokumente werden angelegt.

Damit die einschlägigen Abgleichagenten in der Organisationsdatenbank funktionieren, ist es erforderlich, dass auch das Namens- und Adressbuch Ihrer Notes-Domäne administriert wird.

Das NAB nehmen wir einzeln auf:

- 1. Achten Sie darauf, in einer der Ansichten des Bereichs **Datenbanken nach…** zu stehen.
- 2. Wählen Sie auf die Aktion **Neues Datenbankdokument**.
- 3. Klicken Sie im Bereich **Datenbank** auf den Schalter **Datenbank wählen**.
- 4. Navigieren Sie zum Serveradressbuch *names.nsf*

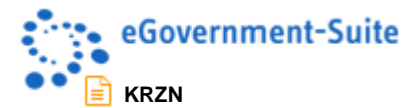

5. Achten Sie darauf, dass im folgenden Dialog die Option **NAB** aktiviert ist.

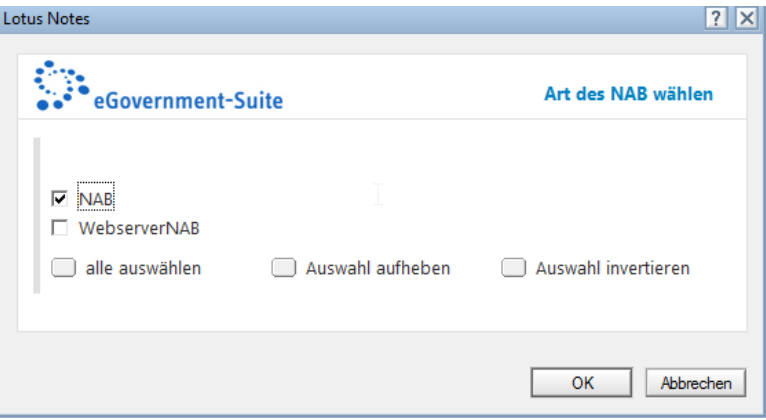

6. **Speichern und Schließen** Sie das neue Datenbankdokument.

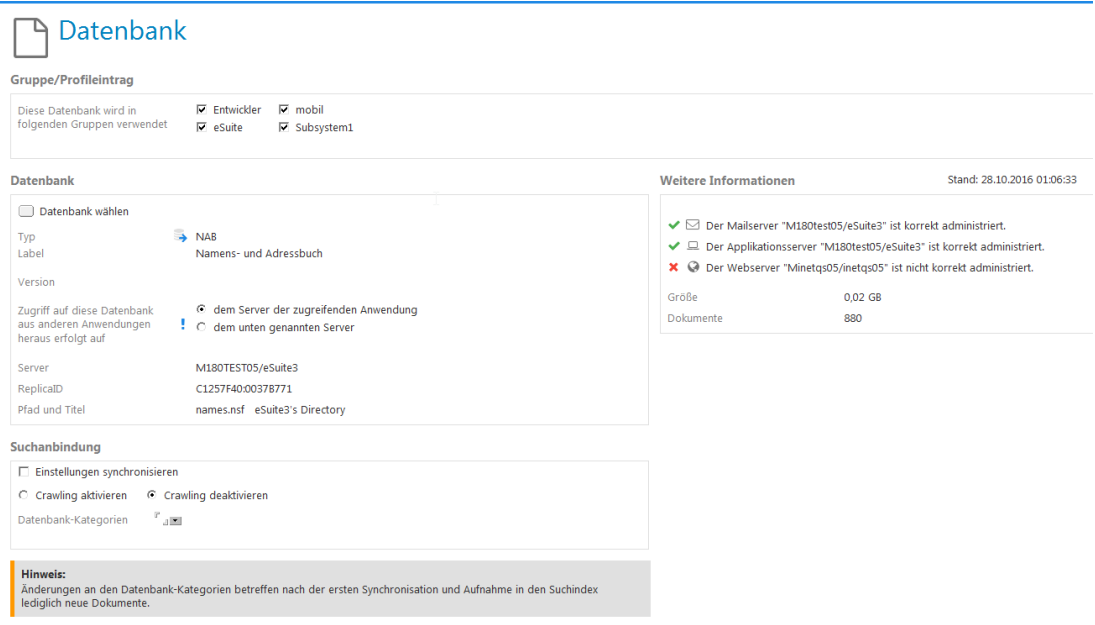

## **1.6 Neue eSuite-Datenbanken hinzufügen**

Sollen neue Ablagen, Adress- oder Content-Datenbanken nachträglich in das vorhandene eGovernment-Suite®-System hinzugefügt werden, gehen Sie fast genauso vor wie beim Administrieren des NAB.

- 1. Legen Sie ein neues **Datenbankdokument** an.
- 2. Wählen Sie die richtige **Gruppe** und die richtige Gruppenzuordnung für das Global-Profil.
- 3. Wählen Sie die passende **Schablone**.
- 4. Klicken Sie auf **Datenbank wählen**.
- 5. Suchen Sie die gewünschte Datenbank mit Hilfe des bekannten Öffnen-Dialogs.

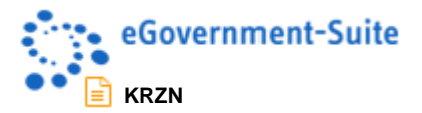

6. Wenn Sie eine neue *Ablage* administrieren wollen, müssen Sie den Typ festlegen: **Standard**, **VIA** oder **Sitzungsdienst** (Adressdatenbanken nur Standard oder Sitzungsdienst).

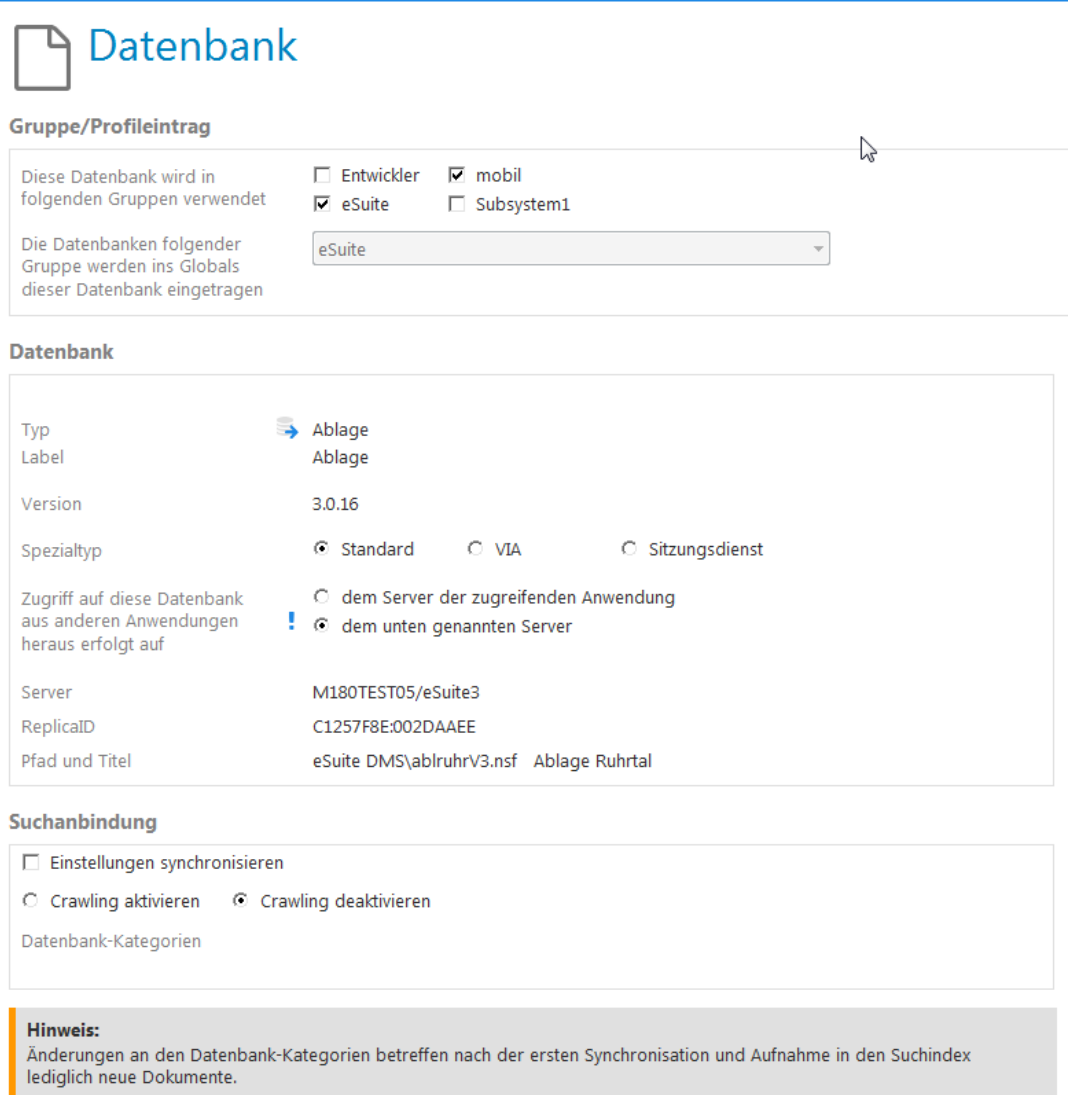

- 7. Legen Sie den Zugriff auf die neue Ablage von anderen Anwendungen aus fest. Grundsätzlich gilt hier die folgende Faustregel: Gibt es eine Replik auf einem Webserver wählen Sie die Option **dem Server der zugreifenden Anwendung**, liegt die Datenbank nur auf einem Applikationsserver, wählen Sie die Option mit dem *Ausrufezeichen* (**dem unten genannten Server**).
- 8. Die **Suchanbindung** an die GSA ist nur für Datenbanken mit Webpublikation von Interesse.
- 9. **Speichern und Schließen** Sie das Datenbankdokument.

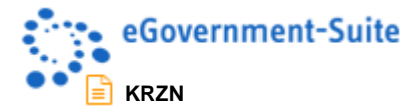

#### **Speichern und Profile eintragen**

Wenn Sie alle Datenbankdokumente angelegt und alle erforderlichen Eintragungen im Profildokument **Konfiguration** gemacht haben, müssen Sie abschließend die Profile eintragen:

1. Klicken Sie auf **Werkzeuge**, **Profile in alle Datenbanken eintragen**

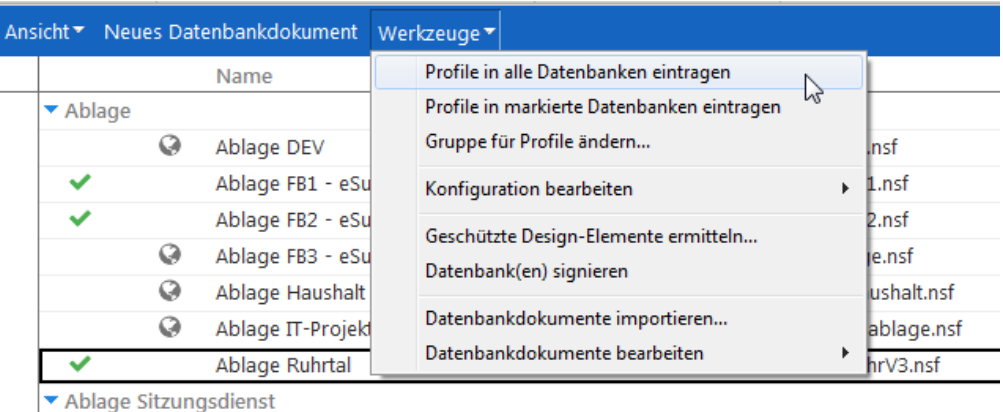

2. Sie erhalten eine Meldung über den Erfolg Ihrer Bemühungen.

## **WARNUNG**

Wenn Sie nicht an jeder Datenbank des Systems mit der Zugriffsebene *Manager* berechtigt sind, erhalten Sie entsprechende Meldungen, um die Sie sich kümmern sollten. Nur wenn das Eintragen der Profile korrekt funktioniert hat, kann die eGovernment-Suite® funktionieren!

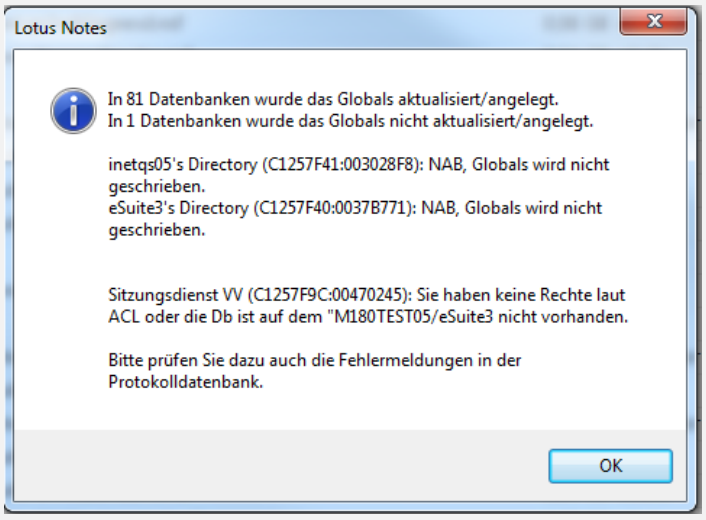

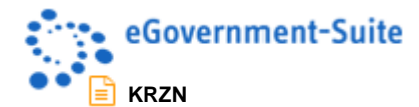

## **HINWEIS**

Wenn Sie das Meldungsfenster voreilig weggeklickt haben sollten, finden Sie in der Protokolldatenbank eine Zusammenfassung der Aktion.

Suchen Sie in der Ansicht **Datum** im Gliederungsbereich **Admin-Protokolle** nach dem zu Datum und Uhrzeit Ihrer Aktion passenden Protokolldokument **Globals schreiben**.

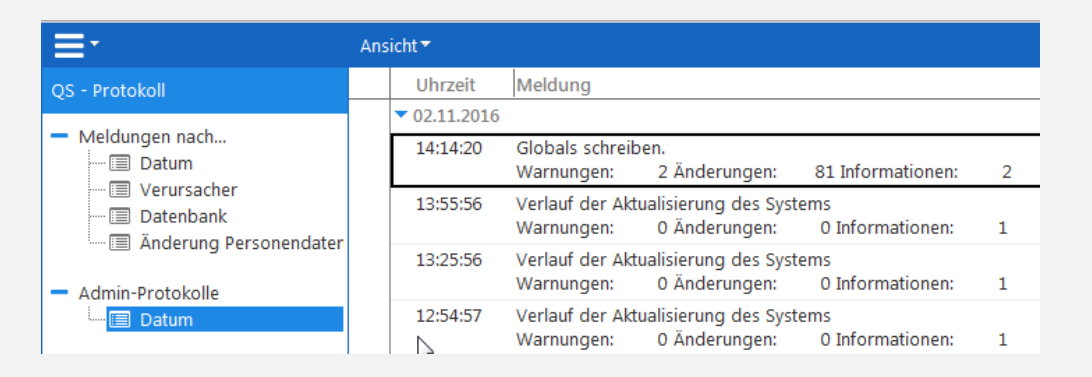

Dort finden Sie die benötigten Informationen unter der Rubrik **Alle Warnungen auf einen Blick**.

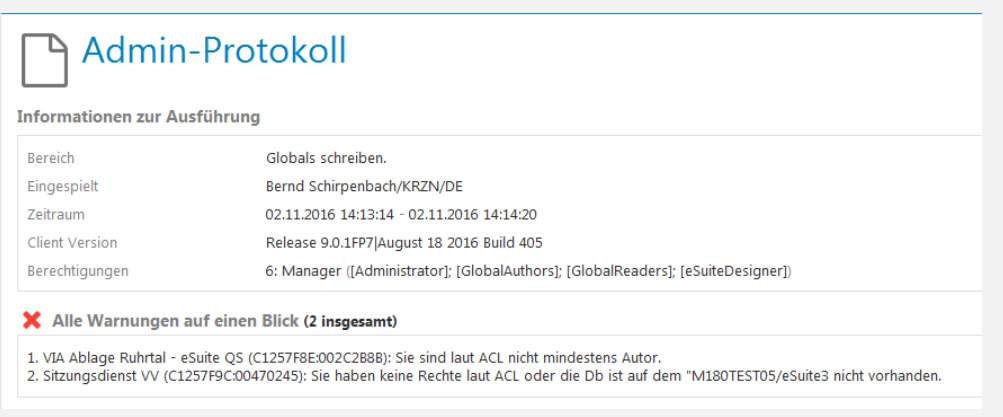

## <span id="page-19-0"></span>**1.7 Zugriffskontrolllisten verwalten**

Für jede Datenbank wird ein Zugriffskontrolllistendokument angelegt, durch das die Autorenund Leserechte an diesen Datenbanken für die Anzeige im eSuite-Plugin definiert werden.

## **WARNUNG**

Ohne ein solches Dokument wird also eine Ablage weder im *Plugin* noch in der *eSuite-App* angezeigt!

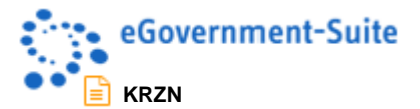

- 1. Wechseln Sie daher nach dem Administrieren neuer Ablage-, bzw. Adressdatenbanken im Gliederungsbereich **weitere Dokumente** in die Ansicht **Zugriffskontrolllisten**.
- 2. Klicken Sie auf **Werkzeuge**, **Dokumente anlegen / aktualisieren**.

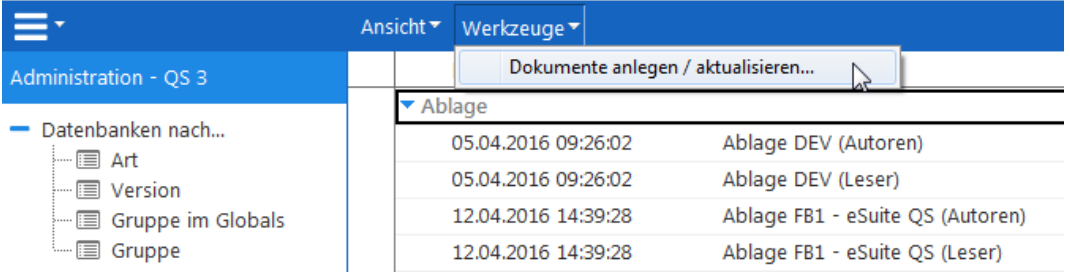

3. Wählen Sie im folgenden Auswahldialog die neu angelegten Datenbanken aus und klicken Sie auf **OK**.

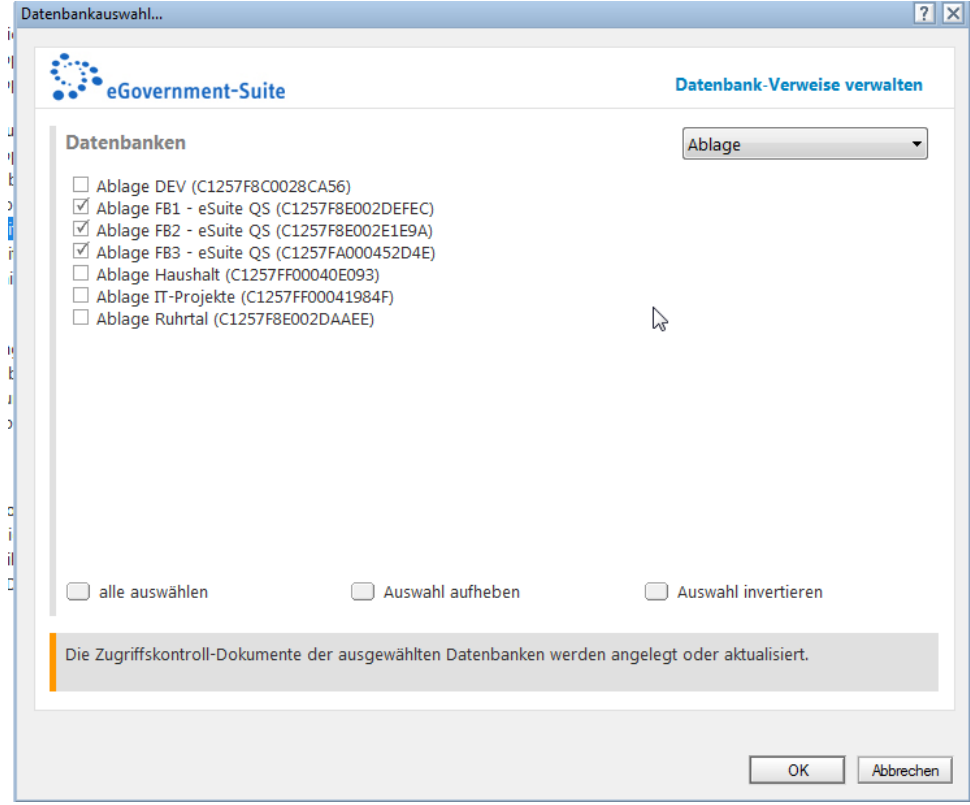

4. Die Zugriffskontrolllistendokumente wurden angelegt.

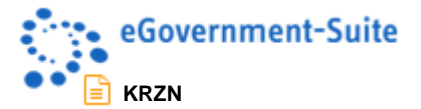

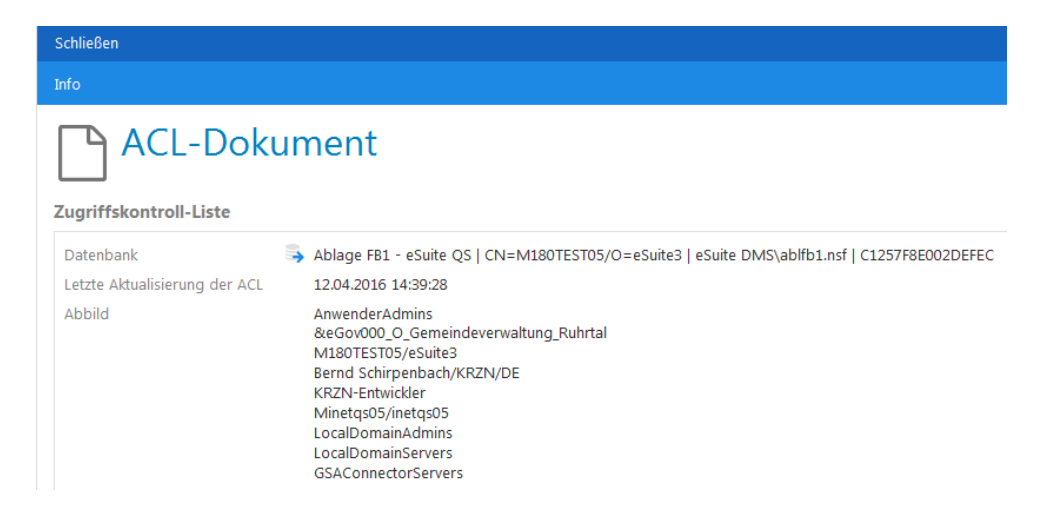

## <span id="page-21-0"></span>**1.8 Updates und Hotfixes einspielen**

Von Zeit zu Zeit werden Fehler behoben oder geringfügige Programmänderungen vorgenommen. Solche, im Normalfall kleinere Release-Wechsel, erkennen Sie an der dritten Stelle der Versionsnummer. Ist die Version 3.0 die aktuelle Programmversion, so ist die Version 3.0.x ein Fix-Stand innerhalb der Version. Je nach der Einstellung des Aktualisierungsverhaltens im Konfigurationsdokument der Administrationsdatenbank, gibt es zwei Vorgehensvarianten: die automatische oder die manuelle Aktualisierung Ihres Systems.

In jedem Fall müssen Sie vorab für Folgendes sorgen:

- Sie müssen den Schablonenserver des SB Entwicklung, *M180egovres.rz.krzn.de*, in das Konfigurationsprofil der Administrationsdatenbank eingetragen haben.
- Sie benötigen einen Netzdurchgriff zum Schablonenserver (Niederrheinnetz).
- Sie brauchen Managerrechte an der Administrationsdatenbank.
- Zum Einspielen der Korrekturen müssen Sie und der Server an den Zieldatenbanken mit der Berechtigungsebene *Manager* und mit allen Rollen berechtigt sein.

Wenn Sie sich für die manuelle Aktualisierung entschieden haben, gehen Sie wie folgt vor:

- 1. Wechseln sie in die Ansicht **Aktualisierungen für…**, **Schablonen**.
- 2. Klicken Sie auf den Schalter **Aktualisierung jetzt starten**.
- 3. Nach einiger Zeit erhalten Sie beispielsweise folgendes Resultat

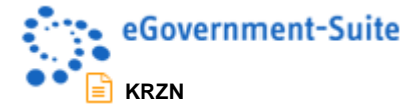

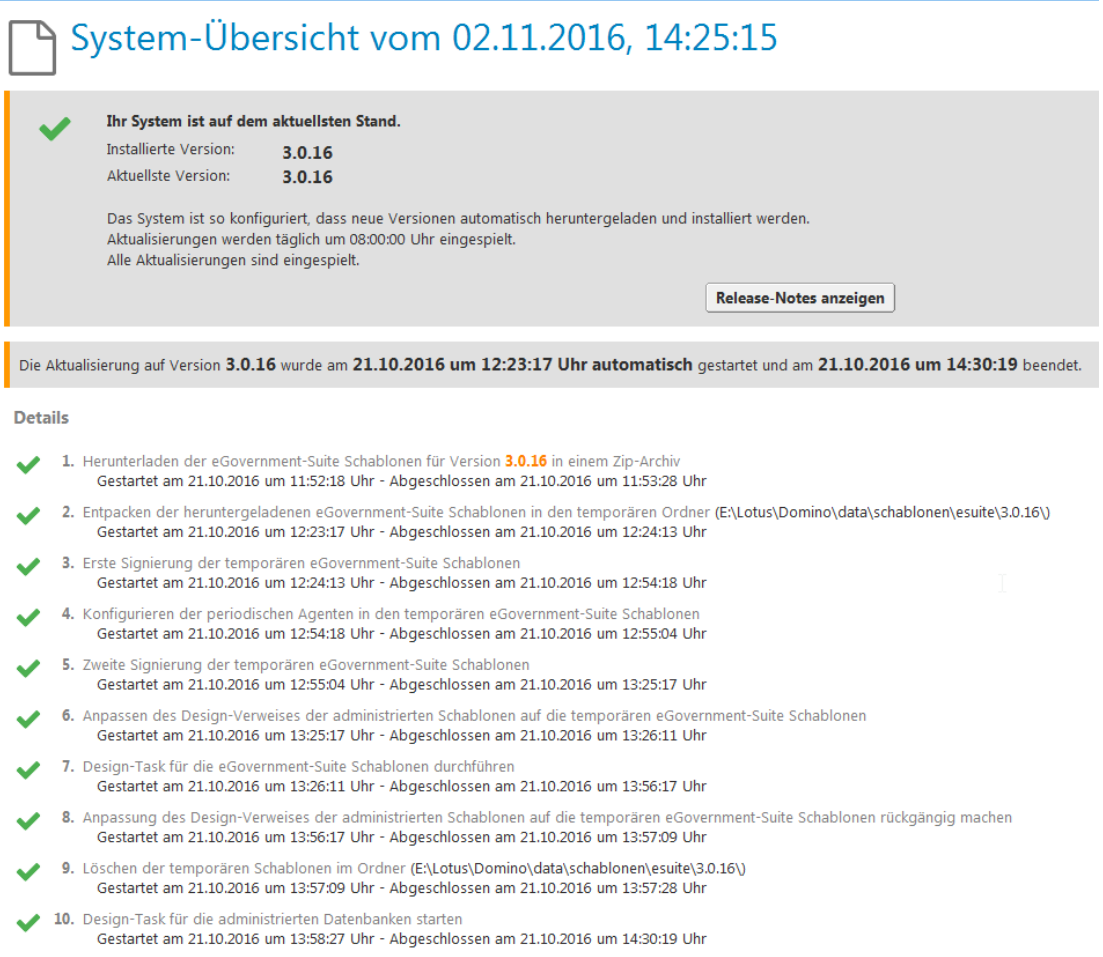

4. Der Vorgang ist erfolgreich verlaufen, wenn Sie grüne Häkchen neben den einzelnen Arbeitsschritten der Aktualisierungsprozedur sehen. Klicken Sie auf gelegentlich auf **Ansicht aktualisieren**, damit Ihnen der Aktualisierungsfortschritt angezeigt wird.

## **HINWEIS**

Dieser Vorgang kann je nach Einstellungsintervall des Updateagenten mehrere Stunden dauern.

5. Konnten neue Hotfixes zur aktuellen Version ermittelt werden, sehen Sie diese nun in der Ansicht **Dokumente**.

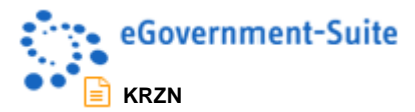

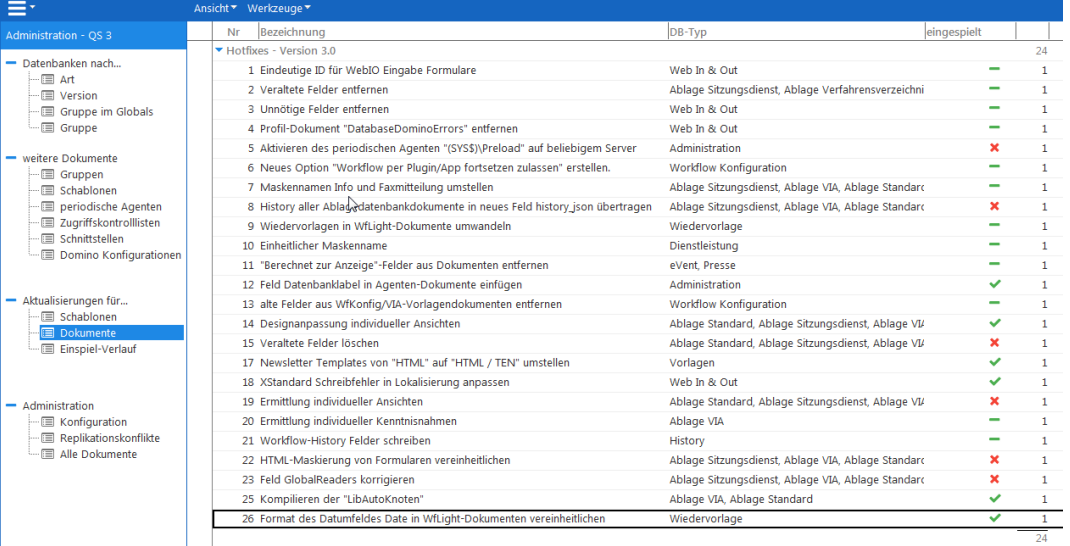

- 6. Hotfixes werden wie Schablonen automatisch vom Update-Agenten **SysUpdateController** eingespielt.
- 7. Sie können Hotfixes aber auch manuell einspielen. Das ist sinnvoll, wenn nach der automatischen Ausführung Fehler angezeigt wurden (rotes **x**). Öffnen Sie das erste Hotfix-Dokument.

#### **HINWEIS**

Falls *Hotfixes* für Datenbanken angeboten werden, die Sie gar nicht einsetzen, müssen Sie diese natürlich nicht ausführen!

- 8. Informieren Sie sich im Bereich **Wofür ist dieser Hotfix?**, welchem Zweck der H*o*tfix dient.
- 9. Klicken Sie auf den Schalter **Betroffene Dokumente ermitteln**. Die beteiligten Datenbanken, sowie die Anzahl der Dokumente, die vom *Hotfix* korrigiert werden, wird angezeigt.
- 10. Klicken Sie auf den Schalter **Vorgang starten**.

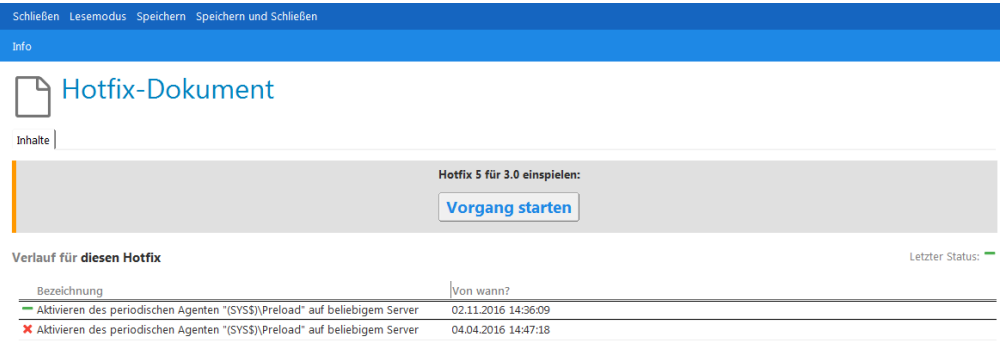

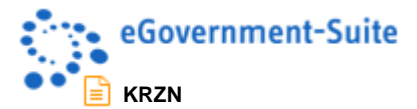

- 11. Der gewählte Hotfix wird eingespielt. Im Erfolgsfall erhalten Sie ein grünes Häkchen.
- 12. Klicken Sie auf **Speichern und Schließen**.
- 13. Wiederholen Sie die Arbeitsschritte 7 bis 12 so lange, bis alle erforderlichen *Hotfixes* eingespielt wurden.

## **HINWEIS**

Ein liegender *grüner Balken* bedeutet, dass keine zu aktualisierenden Dokumente gefunden wurden. Ein *rotes Kreuz* bedeutet, dass das Einspielen des Hotfixes misslungen ist. In dem Fall können Sie sich auch selbst auf die Spurensuche machen.

- 1. Öffnen Sie das Hotfixdokument.
- 2. Doppelklicken Sie auf die Meldung im Bereich **Verlauf für diesen Hotfix**.
- 3. Sie erhalten detailliertere Informationen zum Einspielverlauf.

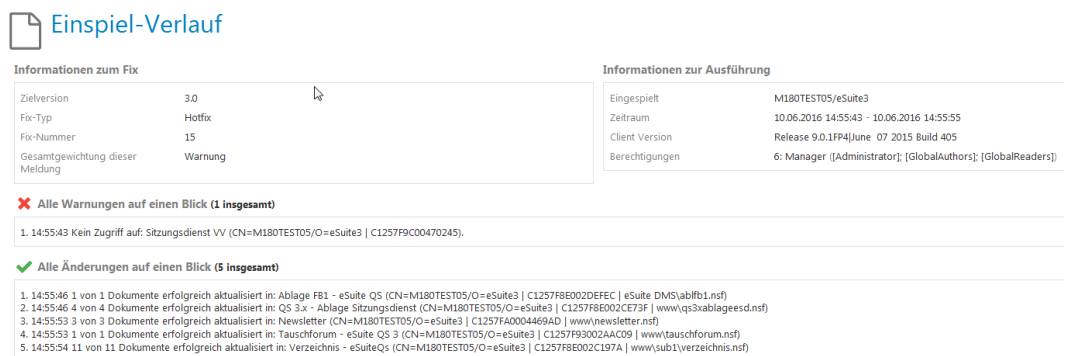

4. Zur weiteren Ursachenforschung müssen Sie häufig noch in die **Protokolldatenbank** wechseln. Recherchieren Sie dort etwaige Probleme wie oben beschrieben in der Ansicht **Adminprotokolle**, **Datum**.

## **HINWEIS**

Bisweilen ist es aber gar nicht so einfach, die Ursache von Fehlermeldungen zu verstehen und zu beheben. Wenden Sie sich in dem Fall an Ihr KRZN-Beraterteam.

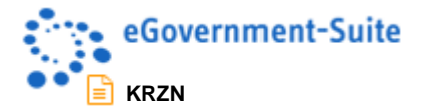

## **Automatische Aktualisierung**

Haben Sie sich zur sehr empfehlenswerten automatischen Aktualisierung entschlossen, bleiben Ihnen nur ein paar Kontrollaufgaben:

- 1. Prüfen Sie in der Ansicht **Aktualisierungen für…, Schablonen,** ob alle Updateschritte erfolgreich durchgeführt wurden.
- 2. Prüfen Sie, ob alle **Aktualisierungen für… Dokumente** und **Updates** erfolgreich eingespielt wurden. Installieren Sie ggf. manuell nach.
- 3. Prüfen Sie in der Administrationsdatenbank die Meldungen zum **Einspielverlauf**.

<span id="page-25-0"></span>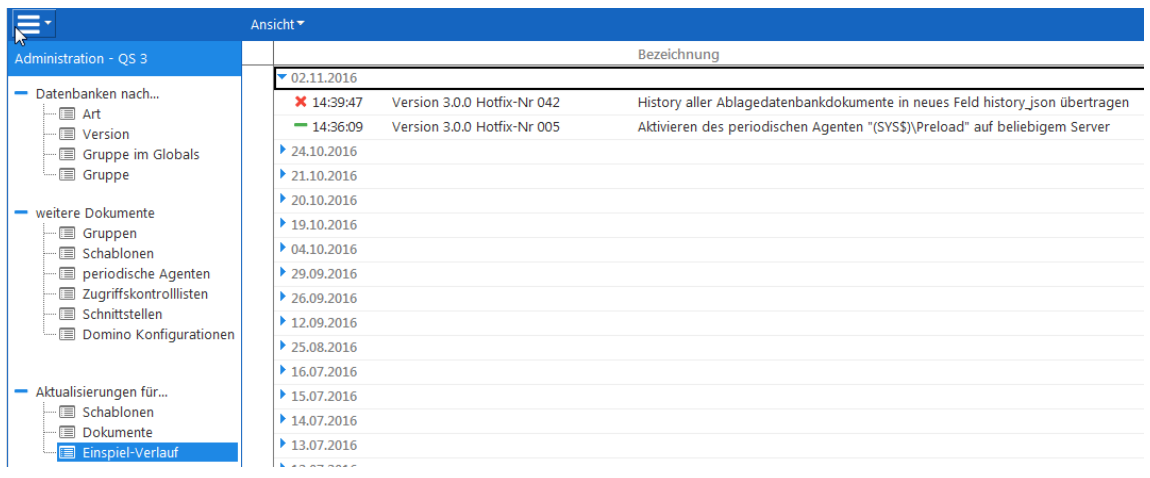

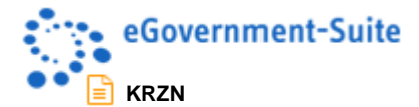

## **1.9 Prüfen der Server-Konfiguration**

Ein sehr praktisches Hilfsmittel dafür, ob die Notes-Server Ihres eGovernment-Suite Systems korrekt konfiguriert sind, ist das Dokument **Domino Konfigurationen**.

- 1. Klicken Sie in der Gliederung auf den Eintrag **Domino Konfigurationen**.
- 2. Im nun aufgerufenen Dokument werden die entscheidenden Konfigurationsmerkmale aller am System beteiligten Domino-Server ausgegeben.

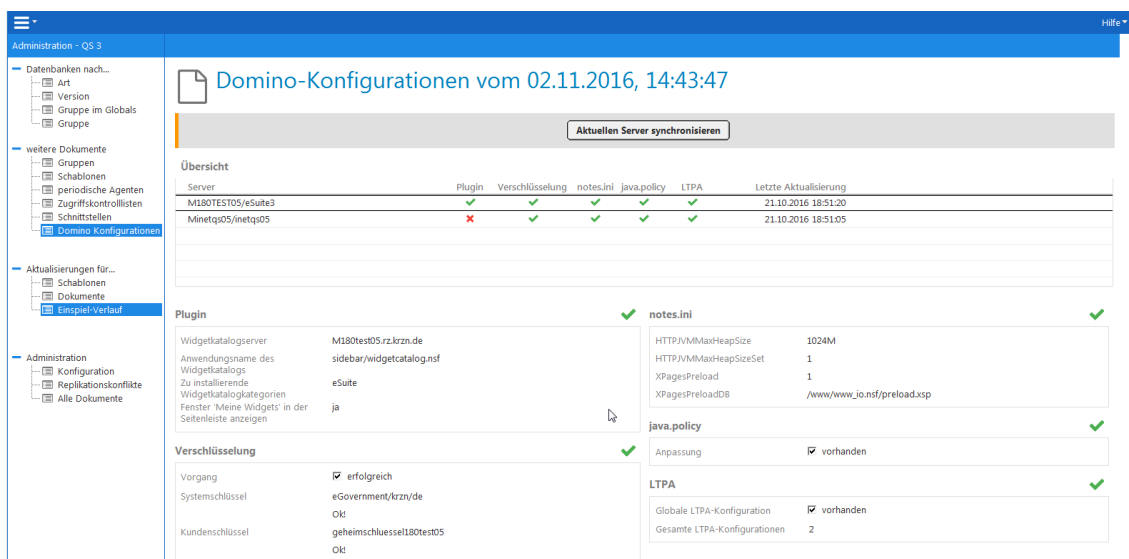

Analysiert werden die Konfiguration des **eSuite-Plugins**, der Status der **Verschlüsselung**, die für den Betrieb wesentlichen Einträge in der **notes.ini** des Servers, die **Java Policy** und die Konfiguration des **LTPA** Tokens.